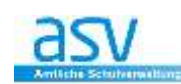

# **Sammeländerung**

Mit dem Modul "Sammeländerung" können Inhalte für **mehrere Datensätze einfach und schnell** eingesetzt und abgeändert werden.

Der Aufruf dieses Moduls erfolgt über das Menü **<Datei - Verwaltung – Sammeländerung>**

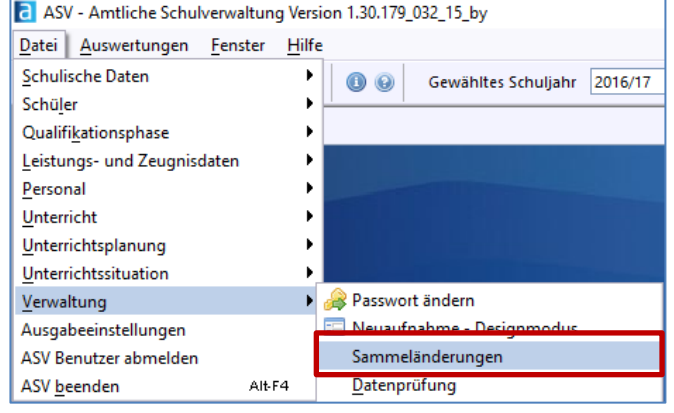

Die Sammeländerungen können von ASV gespeichert und können den jeweiligen Datenbereichen zugeordnet werden.

Achten Sie also bei der Vergabe der Namen für Sammeländerungen darauf, dass dieser Name möglichst aussagekräftig ist, damit Sie diesen später wieder schnell aufrufen können.

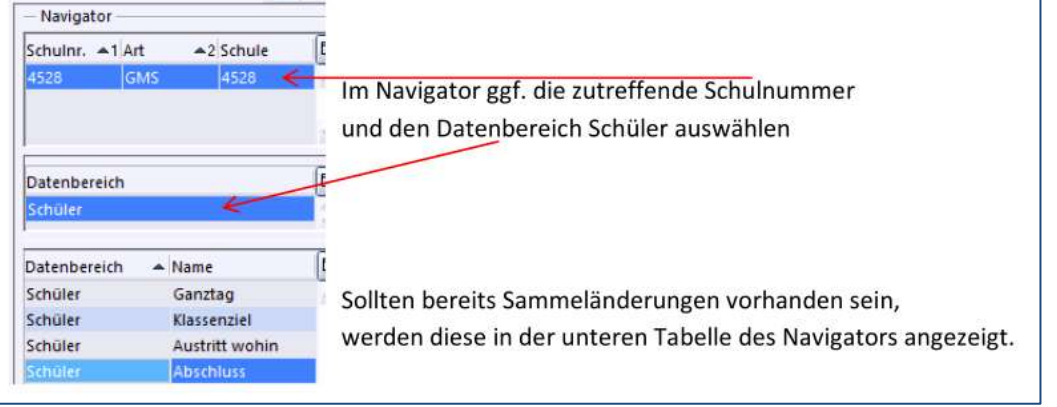

## **1 SAMMELÄNDERUNG ERSTELLEN**

#### **1.1 NEUE SAMMELÄNDERUNG ERSTELLEN/NAMEN VERGEBEN**

Es soll am folgenden Beispiel die Erstellung einer Sammeländerung für den **Austritt der Schüler** in den Abschlussklassen erstellt werden.

Alle Schüler sollen ein **gemeinsames Austrittsdatum** erhalten (31.07.2017)

**① Klicken Sie auf das Icon "Neuer Datensatz" → es öffnet sich eine neue leere Sammeländerung** 

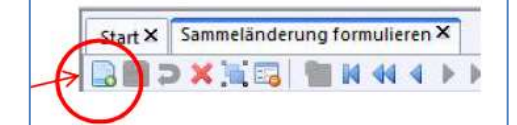

Vergeben Sie einen **passenden Namen** für diese Sammeländerung

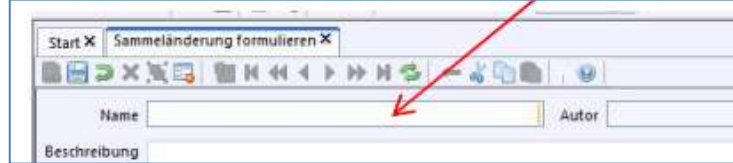

**Dies ist eine MUSS-Eingabe**!

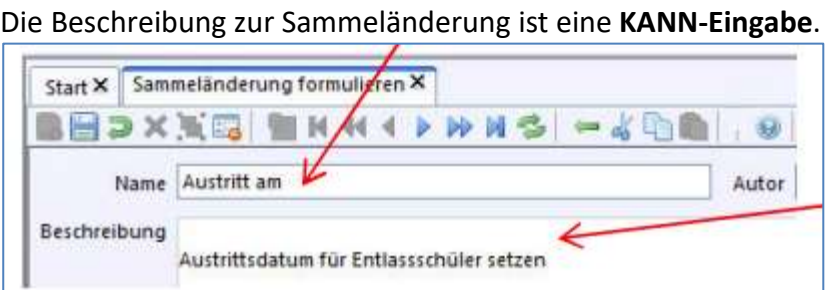

### **1.2 SAMMELÄNDERUNG DEFINIEREN**

Klicken Sie in die graue Zeile unter "Zu änderndes Feld".

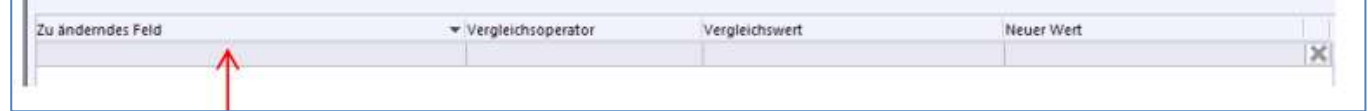

#### Dies bringt das **weiße i** auf blauem Hintergrund zur Anzeige.

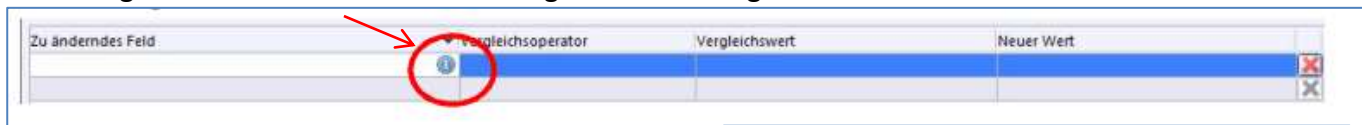

Klicken Sie auf das **i in dem blauen Kreis**

 $\rightarrow$ es öffnet sich eine Liste mit den für den Datenbereich Schüler möglichen Datenfeldern.

#### **Hinweis:**

Wir möchten nun das **Datenfeld "Austritt"** suchen. Dazu gibt es zwei Möglichkeiten:

- $\bullet$  Sie geben in das Feld "Filter" den Begriff "Austritt" ein
- **•** Sie klicken auf "+" vor dem Feld "Ein-/Austritt" und wählen mit einem **Doppelklick** den Wert **"Austritt am (voraussichtlich)"** an

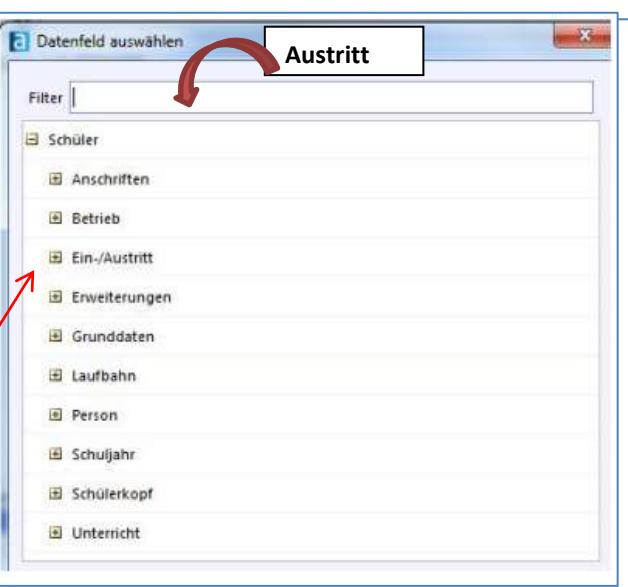

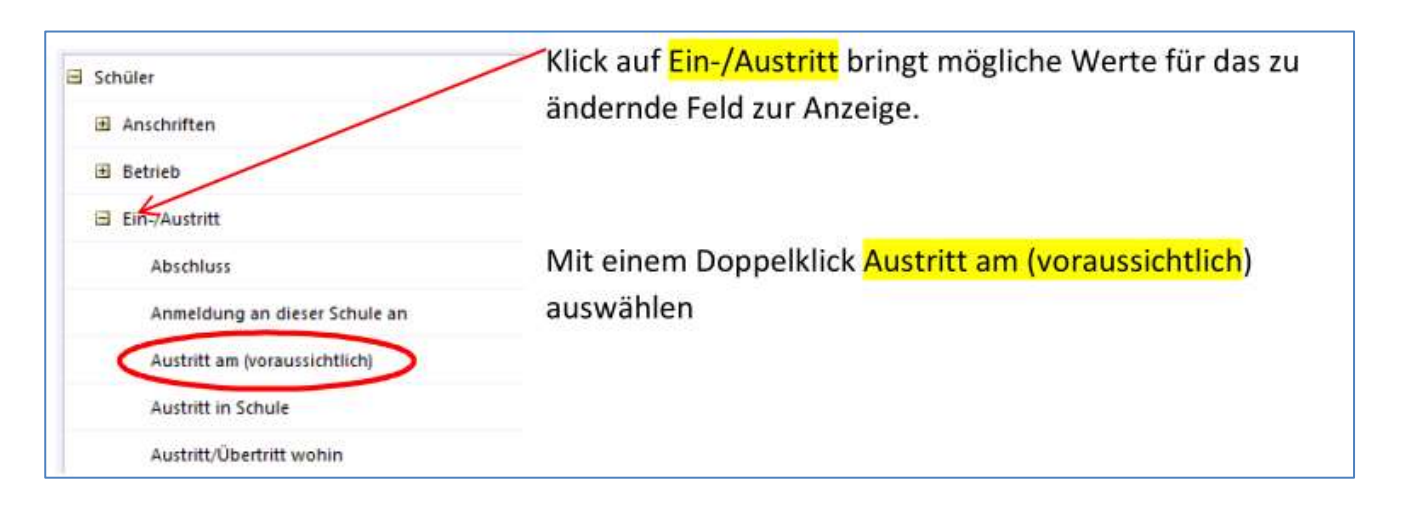

**• Nun klicken Sie in das Feld "Vergleichsoperator"** Zu änderndes Feld Vergleichsoperator Vergleichswert Neuer Wert O. Austritt am (voraussichtlich) gleich **•** Wählen Sie hier "kein Eintrag" **Finder** Eintrag vorhanden

Setzen Sie das gültige Entlassdatum für das aktuelle Schuljahr ein → 31.07.2017

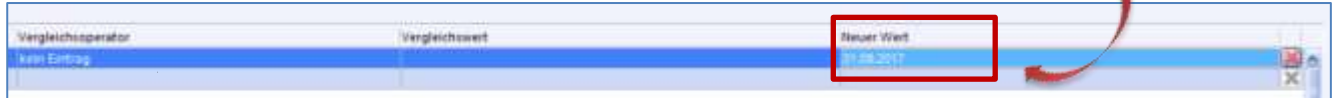

Der **Vergleichswert** bleibt leer, da in der Regel noch kein Entlassdatum gesetzt wurde.

Bei Schülern, die zum jetzigen Zeitpunkt noch nicht wissen, ob sie freiwillig wiederholen oder nach dem Quali in eine M-Klasse wechseln wollen, kann das Entlassdatum später wieder entfernt werden.

**Speichern** Sie zum Schluss die Sammeländerung mit einem Klick auf das Diskettensymbol

Sammeländerung speichern

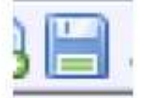

#### **1.3 SAMMELÄNDERUNG AUSFÜHREN**

Ein Klick auf die Schaltfläche (unten rechts) öffnet das Fenster Sammeländerungen.

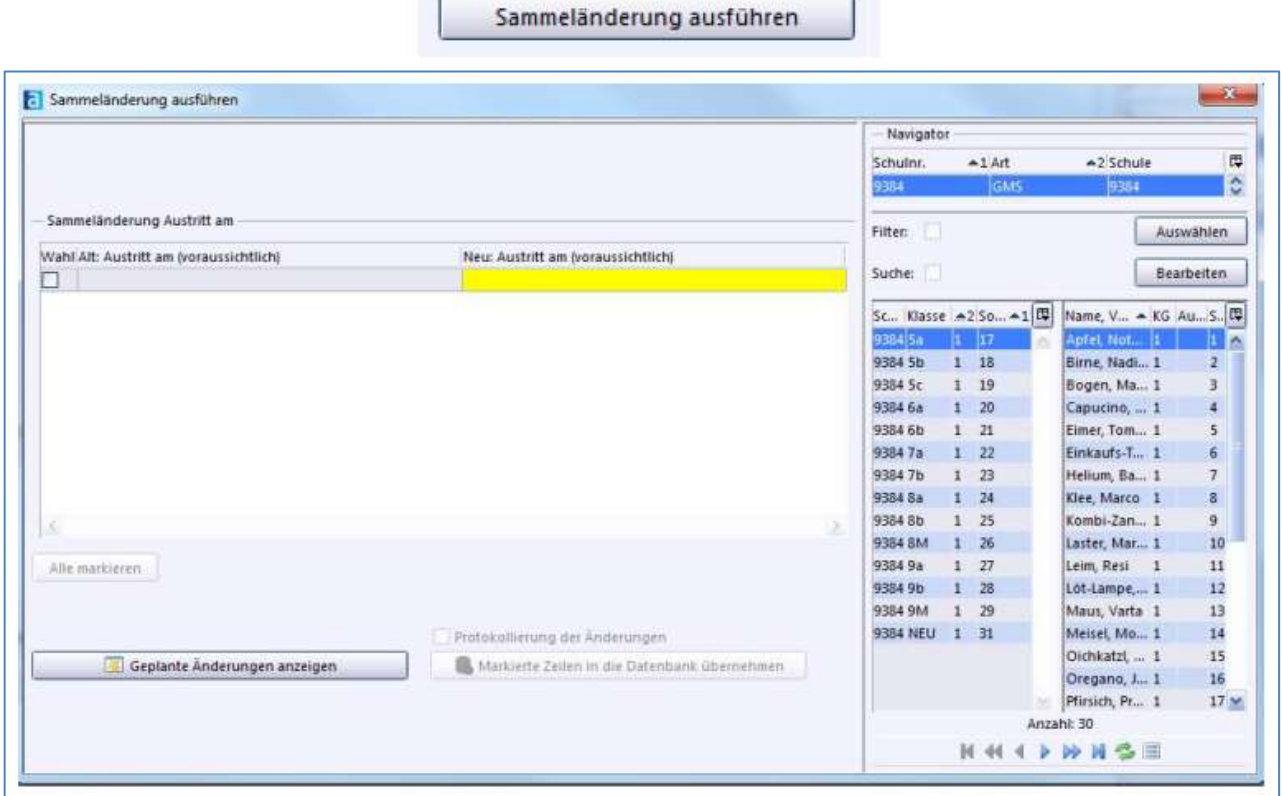

 Im Navigator die Abschlussklassen einzeln oder zusammen markieren und die Schüler markieren, bei denen ein Austrittsdatum eingetragen werden soll.

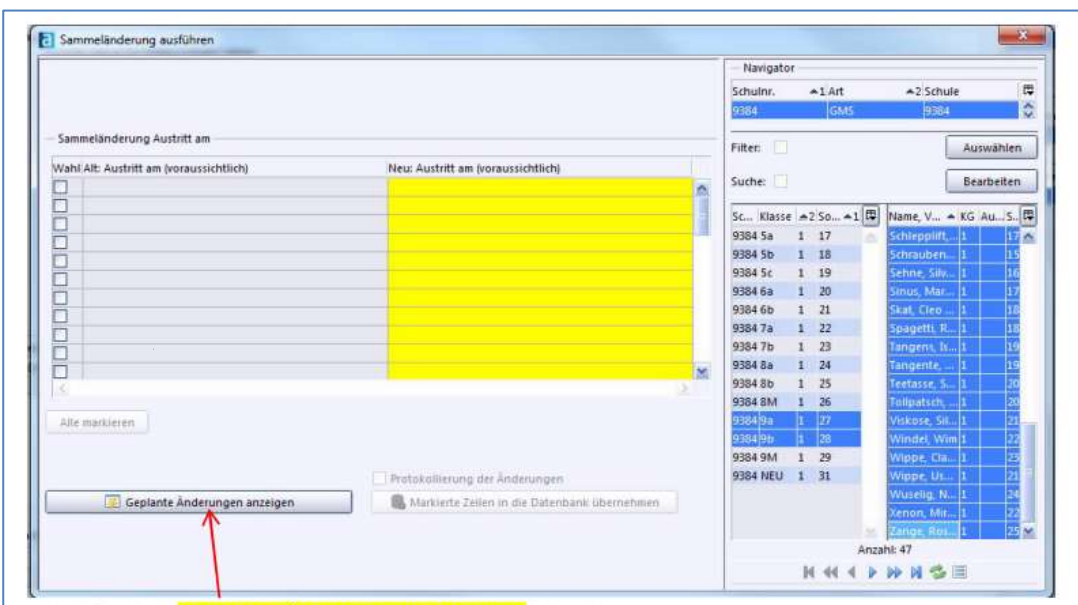

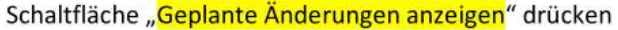

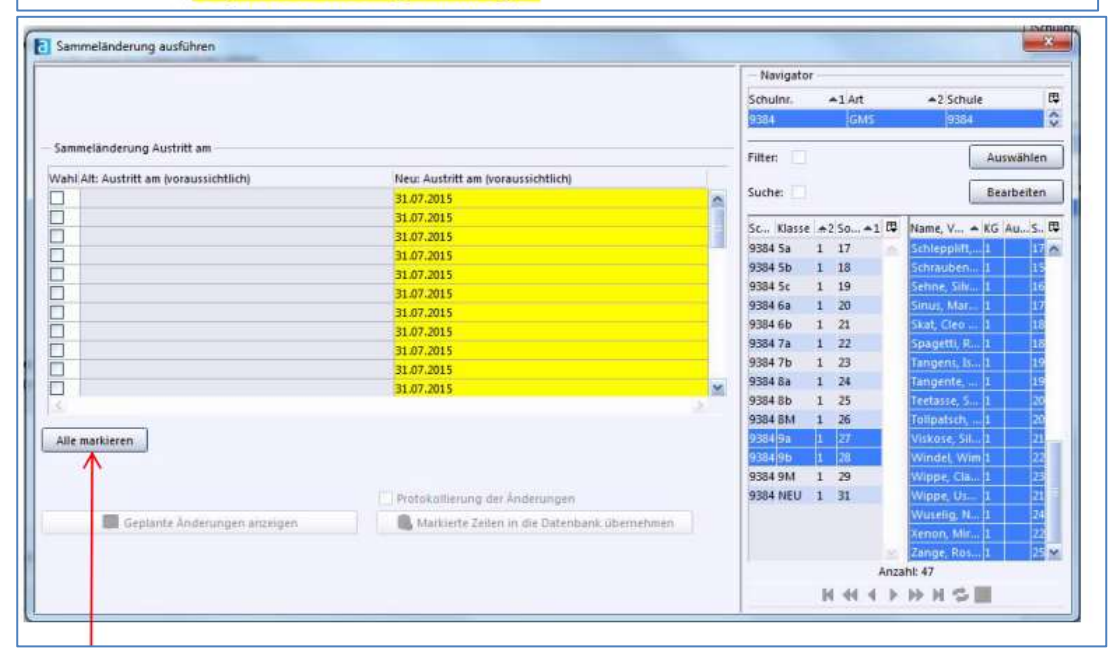

#### Schaltfläche "Alle markieren" drücken

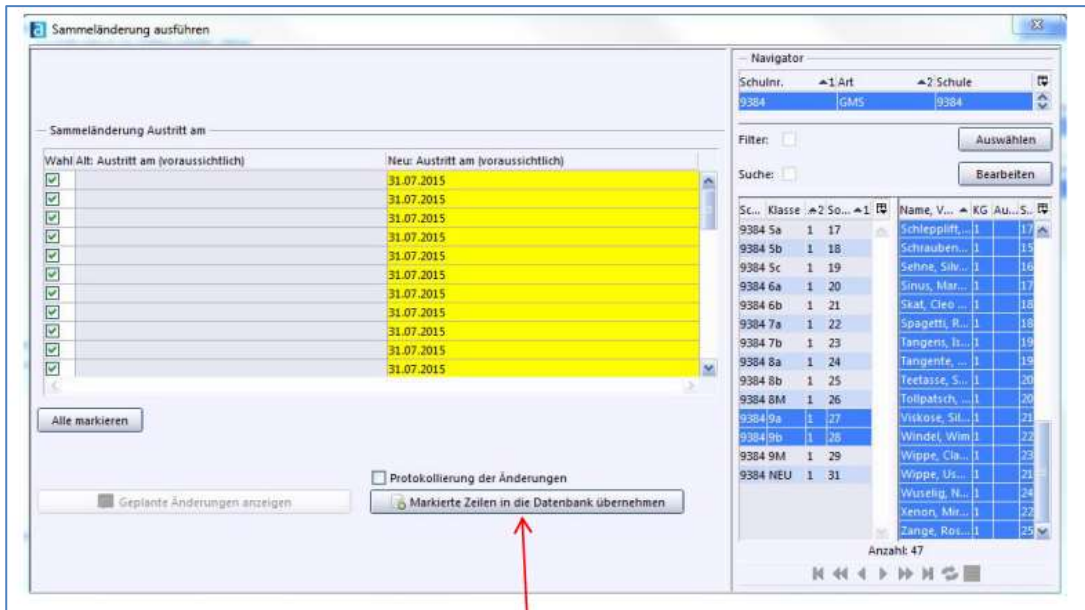

Schaltfläche "Markierte Zeilen in die Datenbank übernehmen" drücken.

Die Warnung mit "Ja" bestätigen. Sie könne das Datum jederzeit wieder löschen bzw. ändern! Der blaue Kreis rotiert, die Änderungen werden in die Datenbank geschrieben. Überprüfen Sie das Austrittsdatum bei einem Entlassschüler.

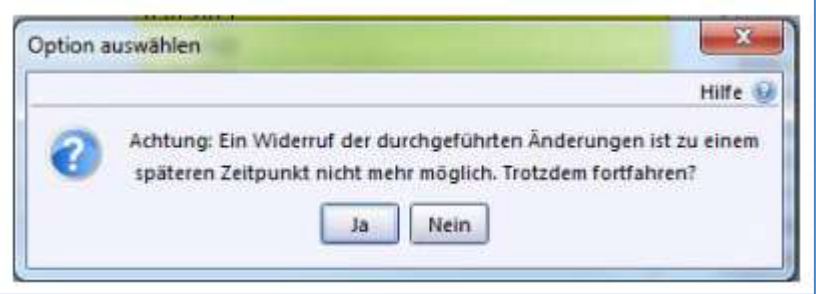

Das Datum bei "Neuer Wert" kann jederzeit geändert werden.

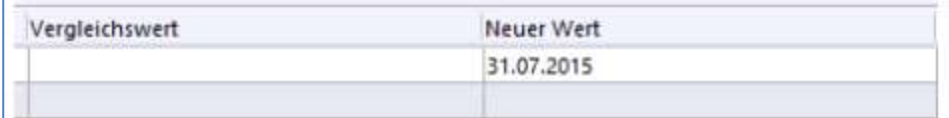

Auf die gleiche Weise können Sammeländerungen für Abschluss und für Austritt/Übertritt wohin definiert und eingesetzt werden.

Für Schüler der **4. Jahrgangsstufe empfiehlt sich eine Sammeländerung für Abschluss OV.**

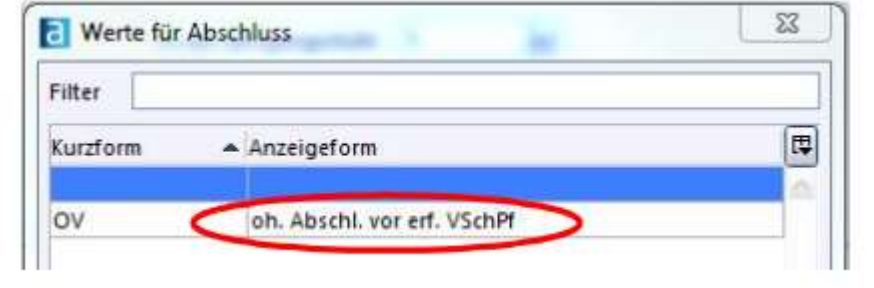

Ebenfalls lohnenswert ist eine Sammeländerung für "**Ziel der Jahrgangsstufe am Ende des Schuljahres"** mit dem Wert **e - Klassenziel** erreicht.

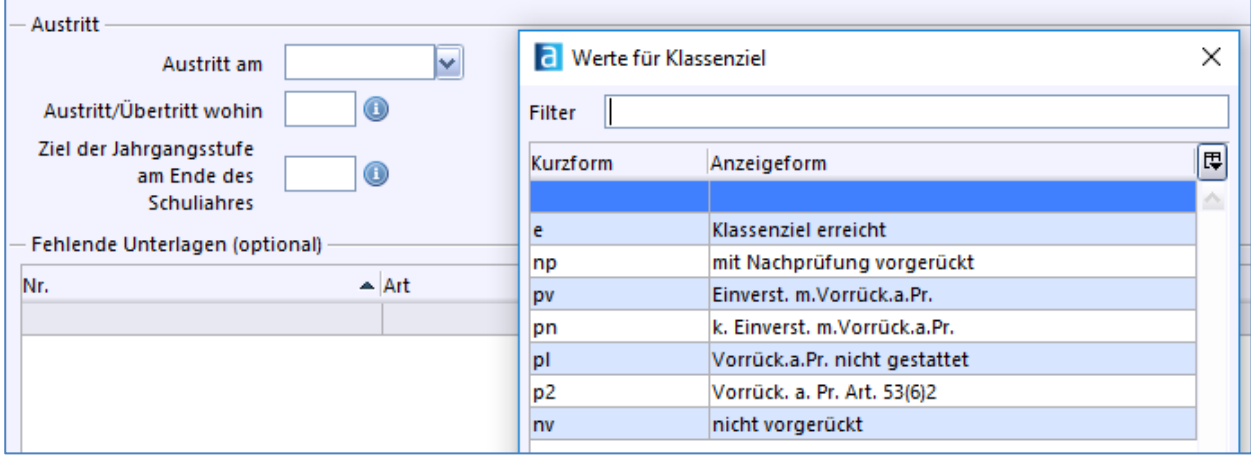

#### ENDE